## *EuropeSoftwares*

# 使用説明書 **SPYSOUND/SPYSOUNDPRO**

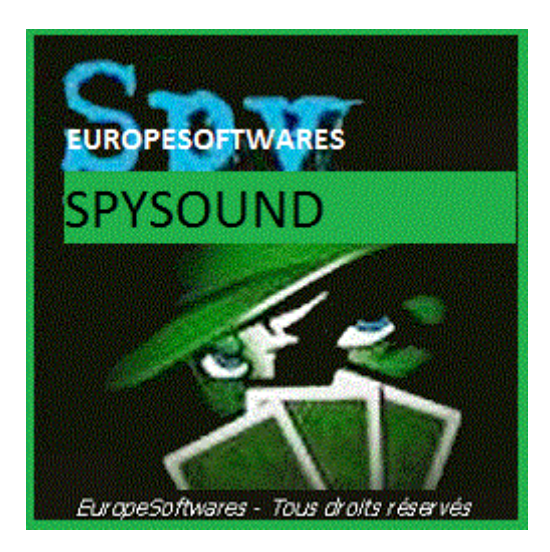

### 1. 同じコンピュータにクライアントとサ ーバーのパーツをインストールする(テス トフェーズ)

### **A.** 共同**Ntext**

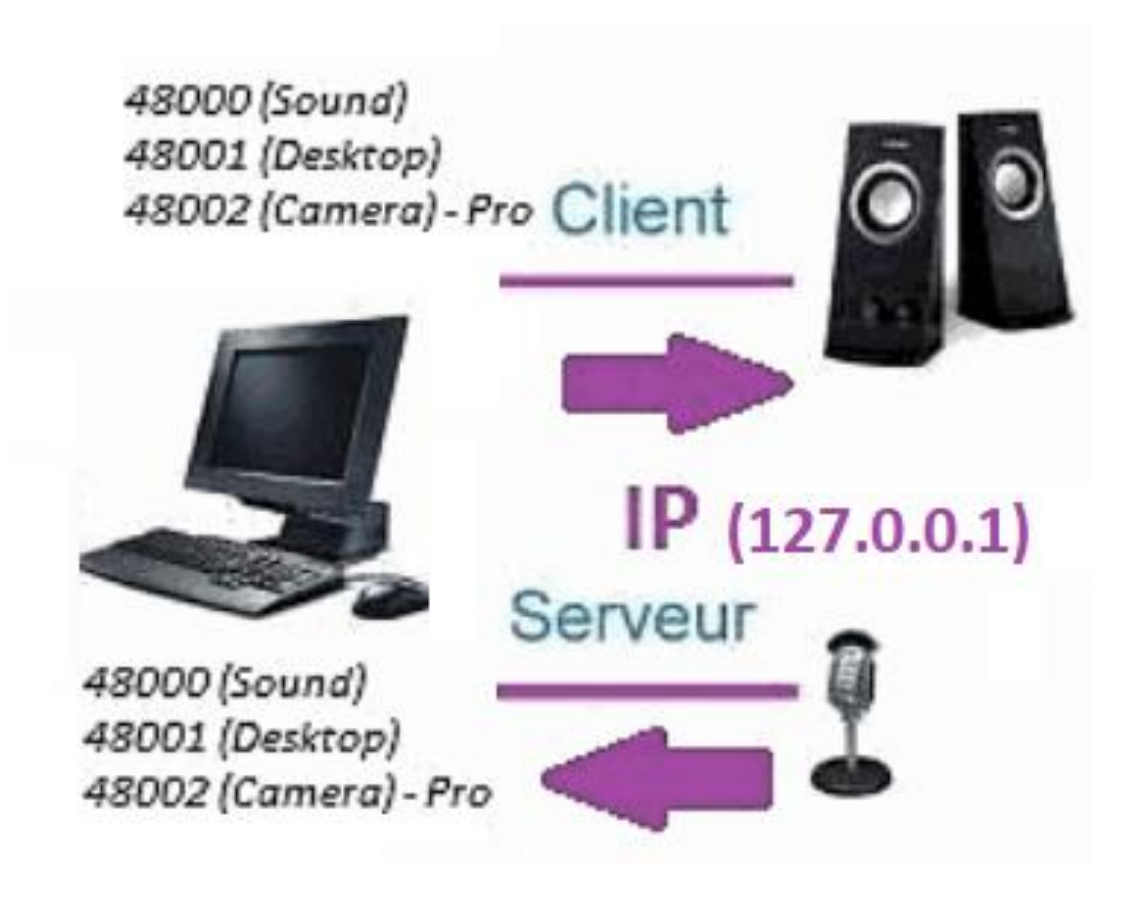

### **B.** セットアップトワーク **SpySound/SpySoundPro**

**1.** サーバーパーツ

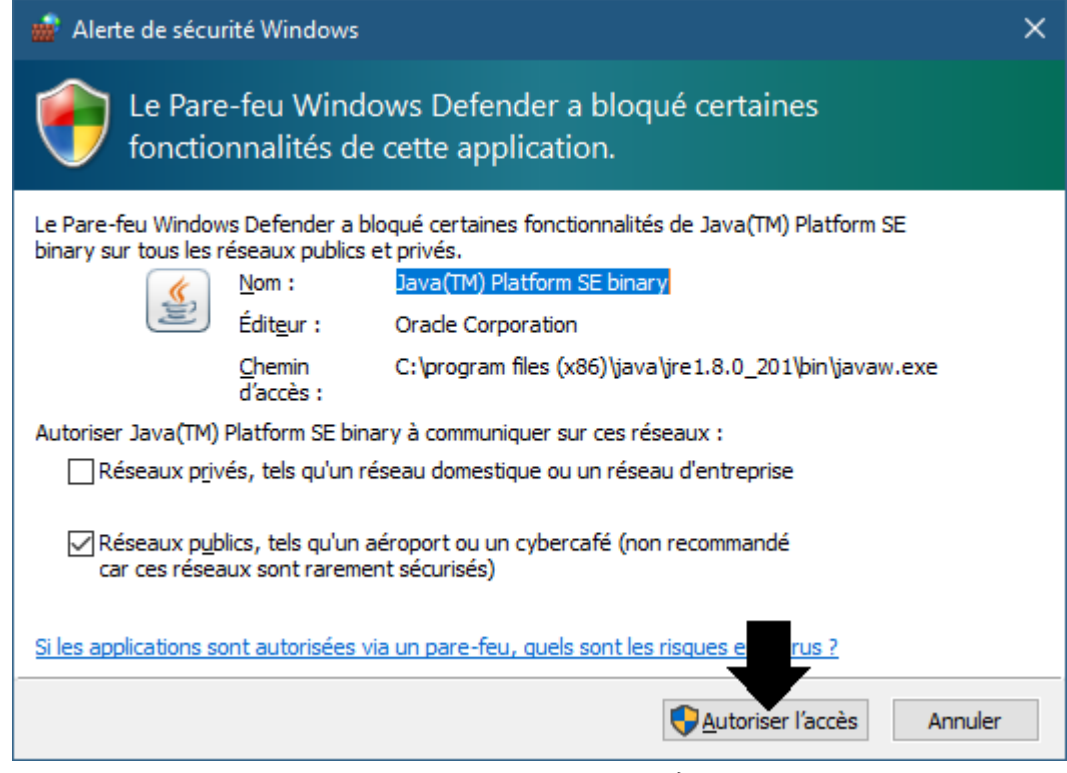

(WINDOWS イメージ)

大事な:インターネットにアクセスするアプリケーションを承認する必 要があります**:** ファイアウォールが通過する必要があります。**2**台目のコ ンピュータと通信できるようにします。

➔ *La*サーバー部分はタスクバーでアクセス可能

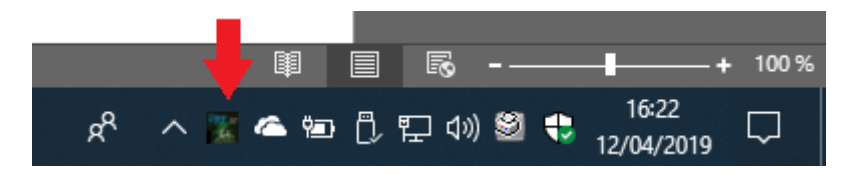

(画像Windows)

➔ アイコンを右クリックタスクバーで

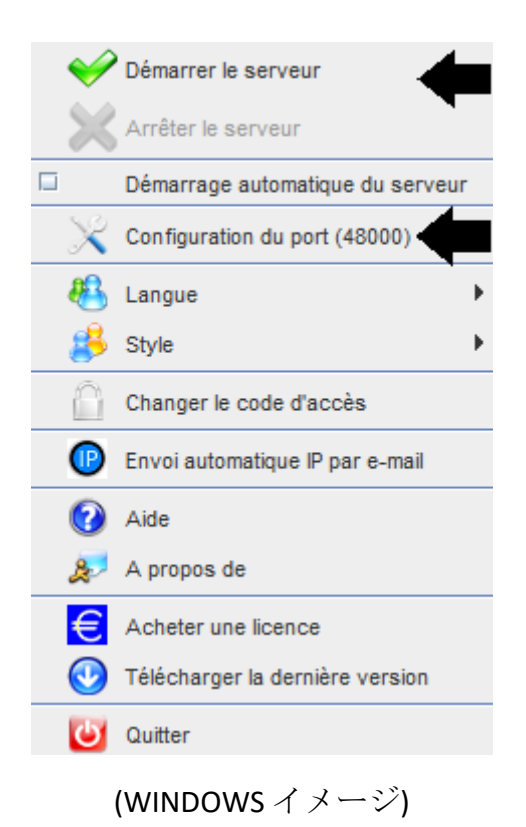

ポートの例*: 48000 (*同じクライアント部分*)*

### **2.** クライアントパーツ

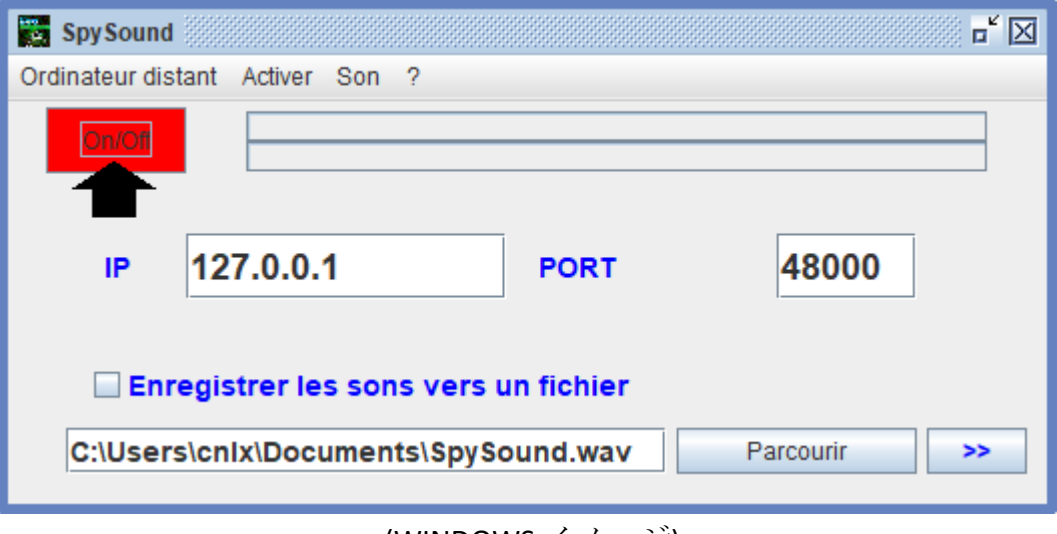

(WINDOWS イメージ)

ポートの例*: 48000 (*同じサーバー部分*)*

#### **3.** クライアント部分とサーバー部分の間の通 信をテストします。内部 **IP** と同じコンピュー タ上

### 内部 **IP (127.0.0.1)**

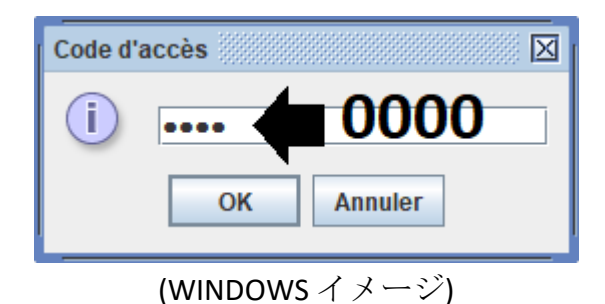

 $\mathbb{R}^k$   $\boxtimes$ SpySound Ordinateur distant Activer Son ? On/Off  $127.0.0.$ 48000 Enregistrer les C:\Users\cnlx\Doc\ Parcou

#### (WINDOWS イメージ)

### 通信→わかりました

メモ:サウンドが聞こえない場合は、マイクのサウンドレベル とスピーカーのサウンドレベルが表示されます。ます。

#### **4.** パーツ間の通信をテストするクライアント とサーバー部分同じコンピュータとその外部 **IP**

### 外部 **IP(XXX.XXX.XXX.XXX (**約**)**

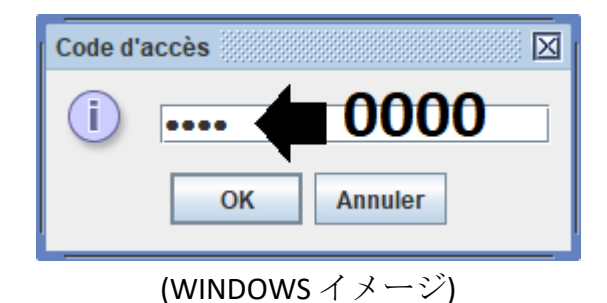

 $\mathbb{Z}^{\mathsf{K}}\boxtimes$ SpySound **Section** Ordinateur distant Activer Son ? On/Off 48000 XXX.X Enregistrer les C:\Users\cnlx\Doct Parcou

(WINDOWS イメージ)

### 通信→わかりました

メモ:サウンドが聞こえない場合は、マイクのサウンドレベル とスピーカーのサウンドレベルが表示されます。ます。

### II. クライアントパーツのインストールと 一部サーバーを コンピューター異なる試 運転

#### **A.** コンテキスト

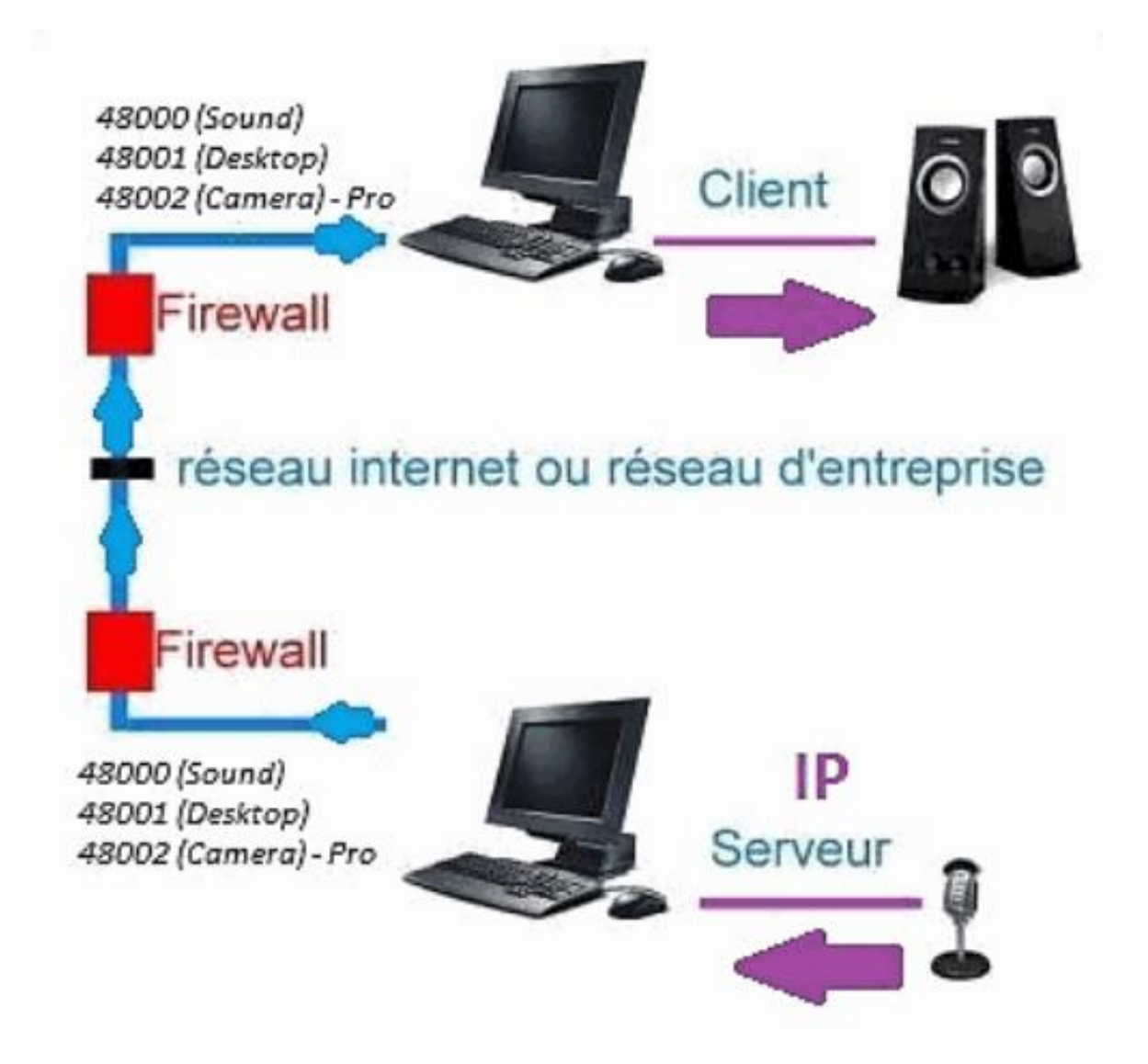

#### **B.** インストール

別のコンピュータにクライアントパーツを再インストー ルする、サーバー部分がインストールされているコンピ ューターの **IP** アドレスを割り当てます。

外部 **IPD(e)** 部品 **s**へ**(XXX.XXX.XXX.XXX) POrt** サーバーパーツ **=** クライアントパーツポート **e(**例**: 48000)**

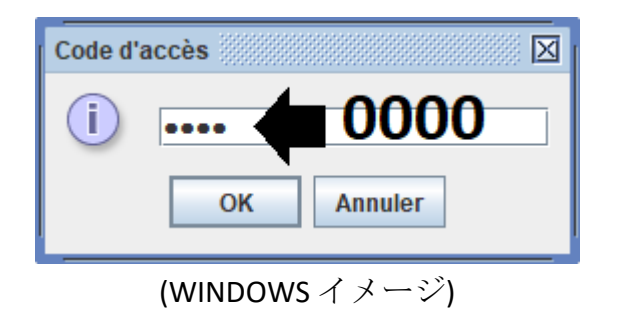

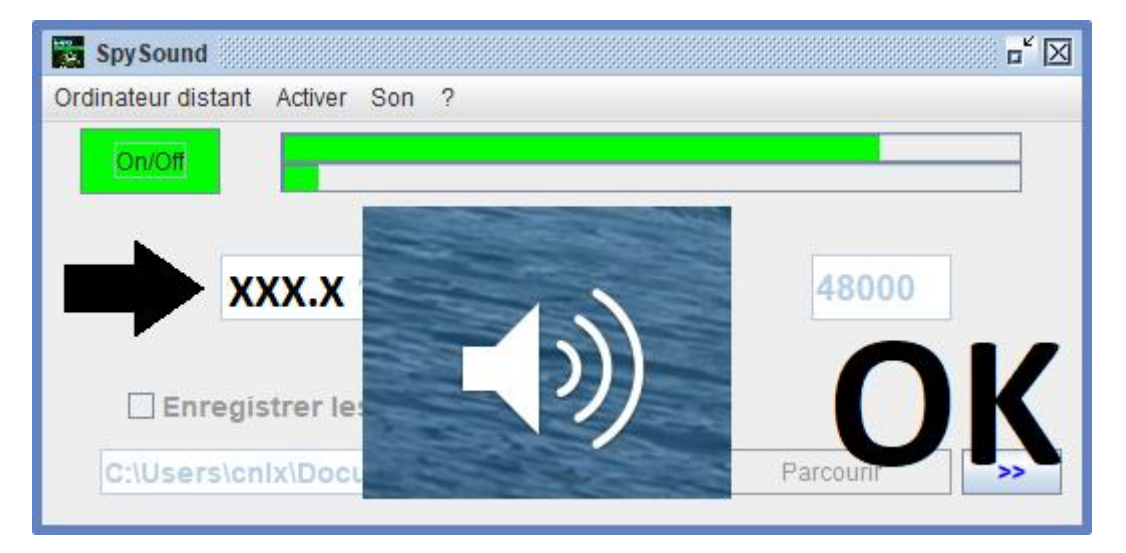

(WINDOWS イメージ)

通信→わかりました

メモ:サウンドが聞こえない場合は、マイクのサウンドレベル とスピーカーのサウンドレベルが表示されます。 **d2**台のコン ピュータ**.**

III. インストール、《モード隠された》サー バー部分の 試運転

### **A. [**スタートアップ**]** フォルダのショートカッ ト

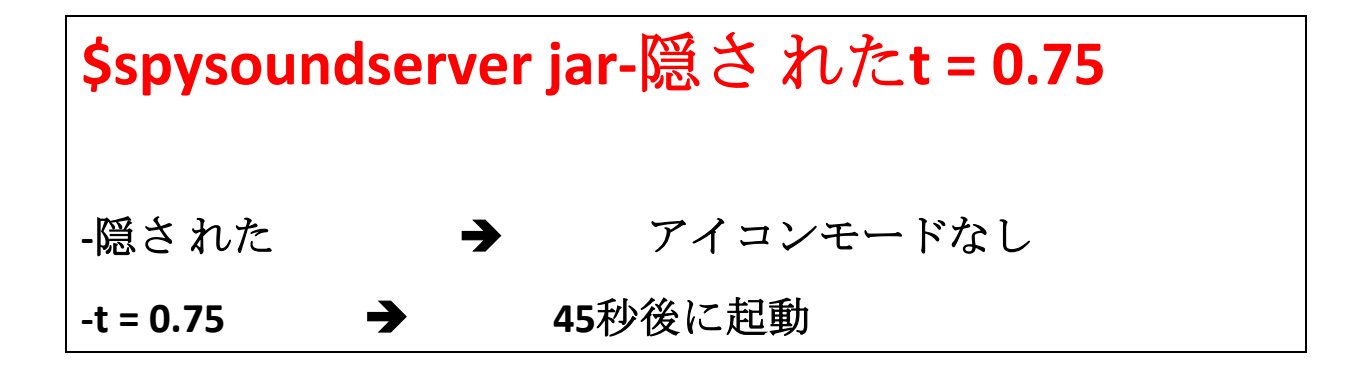

**B. P** の設定アーティサーバー

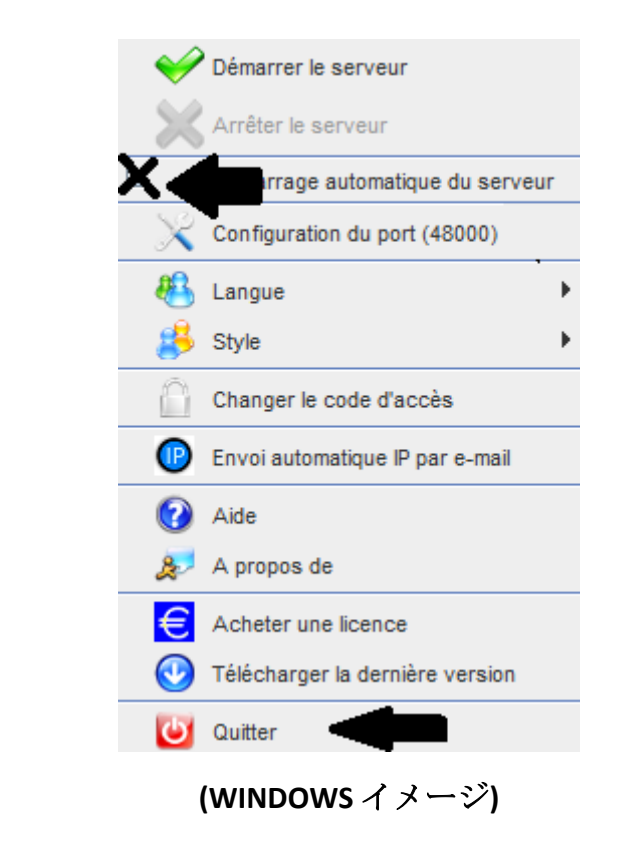

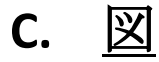

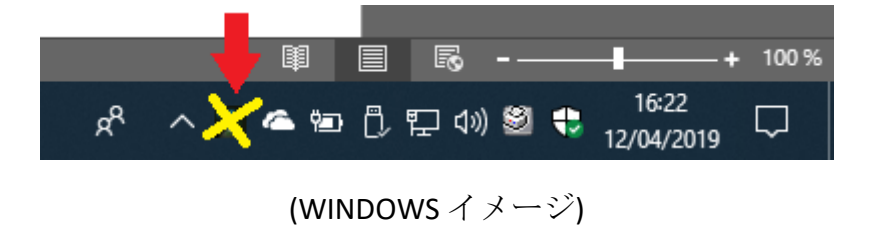

#### ドキュメントの終わり